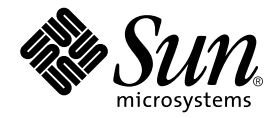

# Sun Control Station

Inventory モジュール

Sun Microsystems, Inc. www.sun.com

Part No. 817-5198-10 2003 年 12 月, Revision A

コメントの宛先: http://www.sun.com/hwdocs/feedback

#### Copyright 2003 Sun Microsystems, Inc., 4150 Network Circle, Santa Clara, CA 95054 U.S.A. All rights reserved.

米国 **Sun Microsystems, Inc.(**以下、米国 **Sun Microsystems** 社とします) は、本書に記述されている製品に採用されている技術に関する知的<br>所有権を有しています。これら知的所有権には、http://www.sun.com/patents に掲載されているひとつまたは複数の米国特許、およ<br>び米国ならびにその他の国におけるひとつまたは複数の特許または出願中の特許が含まれています。

本書およびそれに付属する製品は著作権法により保護されており、その使用、複製、頒布および逆コンパイルを制限するライセンスのもと において頒布されます。サン・マイクロシステムズ株式会社の書面による事前の許可なく、本製品および本書のいかなる部分も、いかなる 方法によっても複製することが禁じられます。

本製品のフォント技術を含む第三者のソフトウェアは、著作権法により保護されており、提供者からライセンスを受けているものです。

本製品の一部は、カリフォルニア大学からライセンスされている Berkeley BSD システムに基づいていることがあります。UNIX は、<br>X/Open Company Limited が独占的にライセンスしている米国ならびに他の国における登録商標です。

本製品は、株式会社モリサワからライセンス供与されたリュウミン L-KL (Ryumin-Light) および中ゴシック BBB (GothicBBB-Medium) の フォント・データを含んでいます。

本製品に含まれる HG 明朝Lと HG ゴシック B は、株式会社リコーがリョービイマジクス株式会社からライセンス供与されたタイプフェー<br>スマスタをもとに作成されたものです。平成明朝体 W3 は、株式会社リコーが財団法人 日本規格協会 文字フォント開発・普及センターから<br>ライセンス供与されたタイプフェースマスタをもとに作成されたものです。また、HG 明朝Lと HG ゴシック B の補助漢字部分は、平成明<br>朝体W3 の補助漢字を使用してい

Sun、Sun Microsystems、Java、JavaServer Pages、JSP、JumpStart、Netra、Sun Cobalt、Sun Cobalt RaQ、Sun Cobalt CacheRaQ、Sun Cobalt Qube、Sun Fire、および Ultra は、米国およびその他の国における米国 Sun Microsystems 社の商標もしくは登録商標です。サンのロ ゴマークおよび Solaris は、米国 Sun Microsystems 社の登録商標です。

すべての **SPARC** 商標は、米国 **SPARC International, Inc.** のライセンスを受けて使用している同社の米国およびその他の国における商標また<br>は登録商標です。SPARC 商標が付いた製品は、米国 **Sun Microsystems** 社が開発したアーキテクチャーに基づくものです。

Netscape および Mozilla は、米国およびその他の国における Netscape Communications Corporation の商標および登録商標です。

OPENLOOK、OpenBoot、JLE は、サン・マイクロシステムズ株式会社の登録商標です。

ATOK は、株式会社ジャストシステムの登録商標です。ATOK8 は、株式会社ジャストシステムの著作物であり、ATOK8 にかかる著作権そ<br>の他の権利は、すべて株式会社ジャストシステムに帰属します。ATOK Server / ATOK12 は、株式会社ジャストシステムの著作物であり、 ATOK Server/ATOK12 にかかる著作権その他の権利は、株式会社ジャストシステムおよび各権利者に帰属します。

本書で参照されている製品やサービスに関しては、該当する会社または組織に直接お問い合わせください。

OPEN LOOK および Sun Graphical User Interface は、米国 Sun Microsystems 社が自社のユーザーおよびライセンス実施権者向けに開発し ました。米国 Sun Microsystems 社は、コンピュータ産業用のビジュブルまたは グラフィカル・ユーザーインタフェースの概念の研究開発<br>における米国 Xerox 社の先駆者としての成果を認めるものです。米国 Sun Microsystems 社は米国 Xerox 社から Xerox Graphical User<br>Interface の非独占的ライセンスを取得しており、このライセンスは米国 Sun Microsystems 社の

Use, duplication, or disclosure by the U.S. Government is subject to restrictions set forth in the Sun Microsystems, Inc. license agreements and as provided in DFARS 227.7202-1(a) and 227.7202-3(a) (1995), DFARS 252.227-70 FAR 52.227-14 (ALT III), as applicable.

本書は、「現状のまま」をベースとして提供され、商品性、特定目的への適合性または第三者の権利の非侵害の黙示の保証を含みそれに限 定されない、明示的であるか黙示的であるかを問わない、なんらの保証も行われないものとします。

本書には、技術的な誤りまたは誤植のある可能性があります。また、本書に記載された情報には、定期的に変更が行われ、かかる変更は本 書の最新版に反映されます。さらに、米国サンまたは日本サンは、本書に記載された製品またはプログラムを、予告なく改良または変更す ることがあります。

本製品が、外国為替および外国貿易管理法 (外為法) に定められる戦略物資等 (貨物または役務) に該当する場合、本製品を輸出または日本国 外へ持ち出す際には、サン・マイクロシステムズ株式会社の事前の書面による承諾を得ることのほか、外為法および関連法規に基づく輸出 手続き、また場合によっては、米国商務省または米国所轄官庁の許可を得ることが必要です。

原典*: Sun Control Station Inventory Module* Part No: 817-3608-10 Revision A

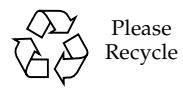

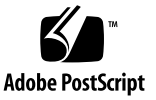

# 目次

Inventory [モジュール](#page-4-0) 1 「[Task Progress](#page-4-1)」ダイアログ 1 [Schedule 2](#page-5-0) 「[Inventory](#page-6-0)」画面 3 [選択ウィンドウ](#page-6-1) 3 [Summary 3](#page-6-2) [インベントリデータの表示](#page-6-3) 3 「Update[」ボタン](#page-7-0) 4 [Update 5](#page-8-0) [インベントリデータの更新](#page-9-0) 6

# <span id="page-4-0"></span>Inventory モジュール

Sun™ Control Station の Inventory (インベントリ) コントロールモジュールを使用す れば、管理対象ホスト内のハードウェアコンポーネントの状態をモニタできます。本 マニュアルでは、Inventory コントロールモジュールを通じて利用可能な機能とサー ビスについて説明します。

このモジュールで可能な作業は、次のとおりです。

- ホスト、またはホストグループ内のハードウェアコンポーネントに関するインベ ントリの概要を表示する。
- ホスト、またはホストグループ内のハードウェアコンポーネントに関するインベ ントリを更新する。

注 – この章に示すほとんどの手順では、最初のステップで左側のメニューバーにあ る「Inventory」をクリックし、2 番目のステップでサブメニューの項目をクリック します。

各手順のステップ数を減らすため、これらのメニューコマンドをまとめています。各 項目の間に大なり括弧を入れています。

たとえば、「Inventory」>「Summary」は、左側のメニューバーにある 「Inventory」をクリックしてから、サブメニューの「Summary」をクリックするこ とを意味します。

## 「Task Progress」ダイアログ

<span id="page-4-1"></span>たとえば、ある特定の管理対象ホストについての Inventory 情報を更新するなどのタ スクを起動すると、「Task Progress」ダイアログが表示されます。このダイアログに は、タスクの現在の状態を示す「Status」フィールドと進行状況バーが表示されま す。進行状況バーが 100% になったら、タスクは完了です。

現在のタスクの実行中に UI で別のタスクを実行する場合は、「Task Progress」ダイ アログをバックグラウンドに移動できます。バックグラウンドに移動するには、進行 状況バーの下にある「Run Task In Background」ボタンをクリックします。

「Task Progress」ダイアログに戻るには、左側の「Administration」>「Tasks」を選 択します。タスクのテーブルが表示されます。タスクがまだ実行中の場合は、 「Duration」列に状態メッセージが表示されます。この列の進行状況バーのアイコン をクリックすると、このタスクの「Task Progress」ダイアログが再表示されます。

タスクが完了し、進行状況バーが 100% になったら、「Task Progress」ダイアログの 下に「Done」と「View Events」の 2 つのボタンが表示されます。

- 完了したタスクに関連するイベントのリストを表示するには、「View Events」を クリックします。「Events For <タスク>」テーブルが表示されます。右上にある 上矢印のアイコンをクリックすると、「Tasks」テーブルが表示されます。
- 前の画面に戻るには、「Done」をクリックします。

### <span id="page-5-0"></span>**Schedule**

スケジュール機能 (「スケジューラ」ともいう) を使用すると、1 つまたは複数のタス クを後で実行するスケジュールを設定できます。

Sun Control Station のタスクの多くはスケジュールを設定できます。スケジュールを 設定できる場合、「Schedule」というボタンが、最後のステップのテーブルまたは選 択ウィンドウに表示されます。

スケジューラの操作を次に示します。これはどのタスクでも同じです。

#### 1. タスクについて必要なフィールドに値を指定します。

2. 「Schedule」をクリックします。

「Schedule Settings For <タスク>」が表示されます。

3. スケジュールの設定を行います。

一部の機能については、テーブルの上にあるプルダウンメニューを使用してタスクの 頻度を設定できます (毎時、毎日など)。

スケジュールが設定されたタスクの開始時、終了時、またはその両方を通知する人の 電子メールアドレスも入力できます。

4. 「Save」をクリックします。

「Administer」>「Schedule」をクリックすると、「Scheduled Tasks」テーブルに スケジュールされたタスクが表示されます。

5. このテーブルで、スケジュールが設定されているタスクの詳細を表示したり、タスク を変更または削除したりできます。

スケジュールされたタスクの詳細を表示するには、虫めがねのアイコンをクリックし ます。

スケジュールされたタスクを変更するには、鉛筆のアイコンをクリックします。 スケジュールされたタスクを削除するには、削除のアイコンをクリックします。

# 「Inventory」画面

<span id="page-6-0"></span>左側にある「Inventory」メニューをクリックすると、サブメニュー項目が表示さ れ、選択された管理対象ホスト内のハードウェアコンポーネントに関する「インベン トリ」の概要を表示したり、そのインベントリを更新したりできます。

次のようなサブメニュー項目があります。

- Summary (3 [ページの「](#page-6-2)Summary」を参照)
- Update (5 [ページの「](#page-8-0)Update」を参照)

# <span id="page-6-1"></span>選択ウィンドウ

選択ウィンドウの動作についての詳細は、『管理者マニュアル』(PDF) の第 3 章、 「選択ウィンドウ」を参照してください。

## <span id="page-6-2"></span>Summary

「Summary」サブメニュー項目は、選択された管理対象ホスト内のハードウェアコ ンポーネントに関するインベントリの概要を表示します。

「Summary」サブメニュー項目をクリックすると、選択ウィンドウが表示され、グ ループと各グループ内のホストが提示されます。

#### <span id="page-6-3"></span>インベントリデータの表示

管理対象ホスト内のハードウェアコンポーネントのインベントリを表示する手順は、 次のとおりです。

#### 1. 「Inventory」>「Summary」を選択します。

選択ウィンドウが表示され、管理対象ホストの一覧が提示されます。

- 2. ホストをクリックし、強調表示にします。「Select All」をクリックすると、リスト 内のすべてのホストを選択できます。
- 3. 右下の「View Summary」をクリックします。

「Inventory Summary」テーブルが表示されます ([図](#page-7-1) 1 の例を参照)。

- 4. このテーブルには次の列があります。
	- 「Host Name」- 管理対象ホストのホスト名です。
	- 「Type」 ホストの種類 (利用可能な場合)
	- 「CPUs」- ホスト内の CPU 数です。
	- 「MHz」 CPU クロックの速さです (MHz 単位)。
	- 「RAM」- ホストに実装されているメモリ容量 (メガバイト) です。
	- 「NICs」 ホストに実装されている NIC (network interface card) 数です。
	- 「Drives」 ホスト内に実装されているハードディスクドライブの台数です。
	- 「Capacity」- ハードディスクの総容量 (ギガバイト) です。
	- 「Details」 ホストのコンポーネントに関する詳細を表示するには、虫めがねのア イコンをクリックします。情報テーブルが複数表示されます。[図](#page-8-1) 2 に、表示され るテーブルの例を示します。

[図](#page-7-1) 1 に「Inventory Summary」テーブルの例を[、図](#page-8-1) 2 に「Detailed Inventory」テー ブルの例を示します。

### 「Update」ボタン

<span id="page-7-0"></span>「Inventory Summary」テーブルが表示されているときにテーブル下の「Update Now」ボタンをクリックすると、テーブルに表示されているホスト内のハードウェ アコンポーネントに関するインベントリを更新できます[。図](#page-7-1) 1 を参照してください。

更新機能に関する詳細は、5 [ページの「](#page-8-0)Update」を参照してください。

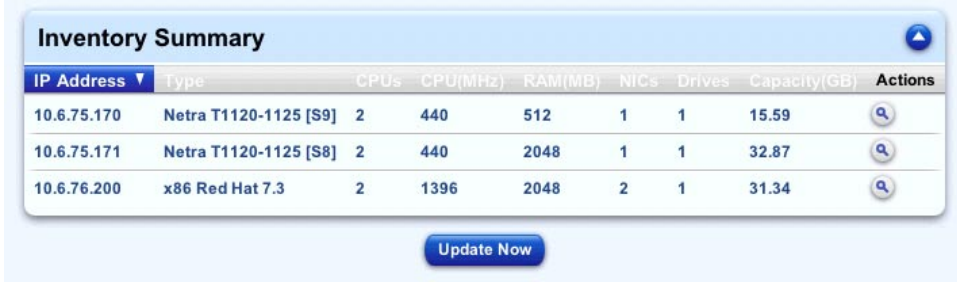

<span id="page-7-1"></span>図 1 「Inventory Summary」テーブル

| <b>System Memory</b>                              |                                  |                                  |               |                                         |  |
|---------------------------------------------------|----------------------------------|----------------------------------|---------------|-----------------------------------------|--|
| Installed RAM (MB)                                |                                  | 2048                             |               |                                         |  |
| Swap space (MB)                                   |                                  |                                  |               | 2188                                    |  |
| CPU                                               |                                  |                                  |               |                                         |  |
| <b>CPU Number</b>                                 | Name                             | Model                            | <b>MHz</b>    | Cache KB                                |  |
| $\bf{0}$                                          | <b>SPARC</b>                     | sparcv9                          | 440           | 0                                       |  |
| $\overline{2}$                                    | <b>SPARC</b>                     | sparcv9                          | 440           | $\bf{0}$                                |  |
|                                                   | <b>IP Address</b><br>10.6.75.171 | <b>Host Name</b><br>scs-t1125-02 |               | <b>MAC Address</b><br>8:0:20: c8: c0:94 |  |
| <b>Disks</b>                                      |                                  |                                  |               |                                         |  |
| <b>Ethernet number</b><br>$\bf{0}$<br>Device name | <b>Partitions</b>                |                                  | Capacity (MB) |                                         |  |
| c0t0d0                                            | $\overline{a}$                   |                                  | 33658.0       |                                         |  |
| <b>Filesystems</b>                                |                                  |                                  |               |                                         |  |
|                                                   | <b>Partition</b>                 | Size (MB)                        |               | <b>Mount Point</b>                      |  |
| Device name<br>c0t0d0                             | $\bf{0}$                         | 1597                             | ı             |                                         |  |

<span id="page-8-1"></span>図 2 「Detailed Inventory」テーブル

# <span id="page-8-0"></span>Update

「Update」サブメニュー項目を使うと、選択された管理対象ホストからハードウェ アコンポーネントに関する最新のインベントリデータを取得できます。

「Update」サブメニュー項目をクリックすると、選択ウィンドウが表示され、グ ループと各グループ内のホストが提示されます。

### <span id="page-9-0"></span>インベントリデータの更新

管理対象ホストから最新のインベントリデータを取得する手順は、次のとおりです。

- 1. 「Inventory」>「Update」を選択します。 選択ウィンドウが表示され、管理対象ホストの一覧が提示されます。
- 2. ホストをクリックし、強調表示にします。「Select All」をクリックすれば、リスト 内のすべてのクライアントを選択できます。
- 3. 右下の「Update Now」をクリックします。

「Task Progress」ダイアログが表示されます。

注 – インベントリ情報の更新に関するスケジュールは、後でも設定できます。詳細 は、2 [ページの「](#page-5-0)Schedule」を参照してください。